## @Chicago.com Gmail setup instructions

To send emails using your new email address through Gmail please login to your Gmail account, click on the gear icon  $\bullet$  and then click on Settings:

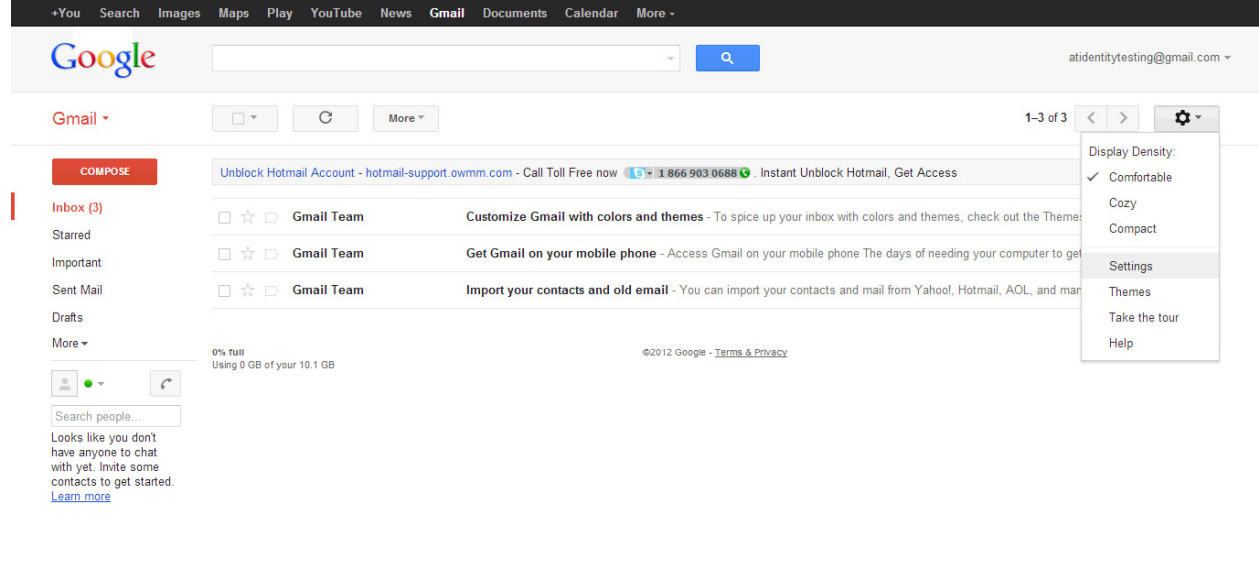

 $\blacksquare$ 

2. Next step involves connecting your new email account (an alias) with your Gmail.

Click on "Accounts and Import" and under Send mail as click on "Add another email address you own".

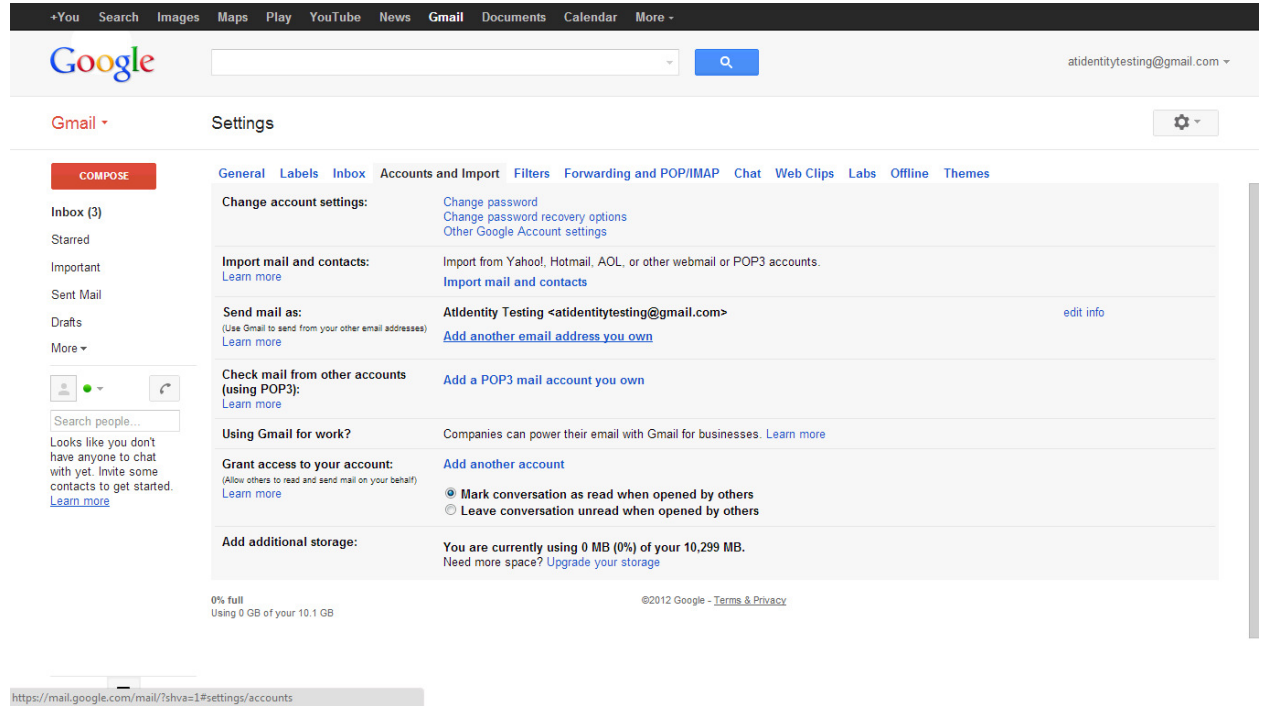

3. A new pop up screen will show up. In Name field, input your First and Last name and in Email Address field enter your full new email address, i.e. bob@chicago.com. Make sure the checkbox "Treat as an alias" is checked.

4. On the same screen click on "Specify a different "reply-to" address and enter again your new email address.

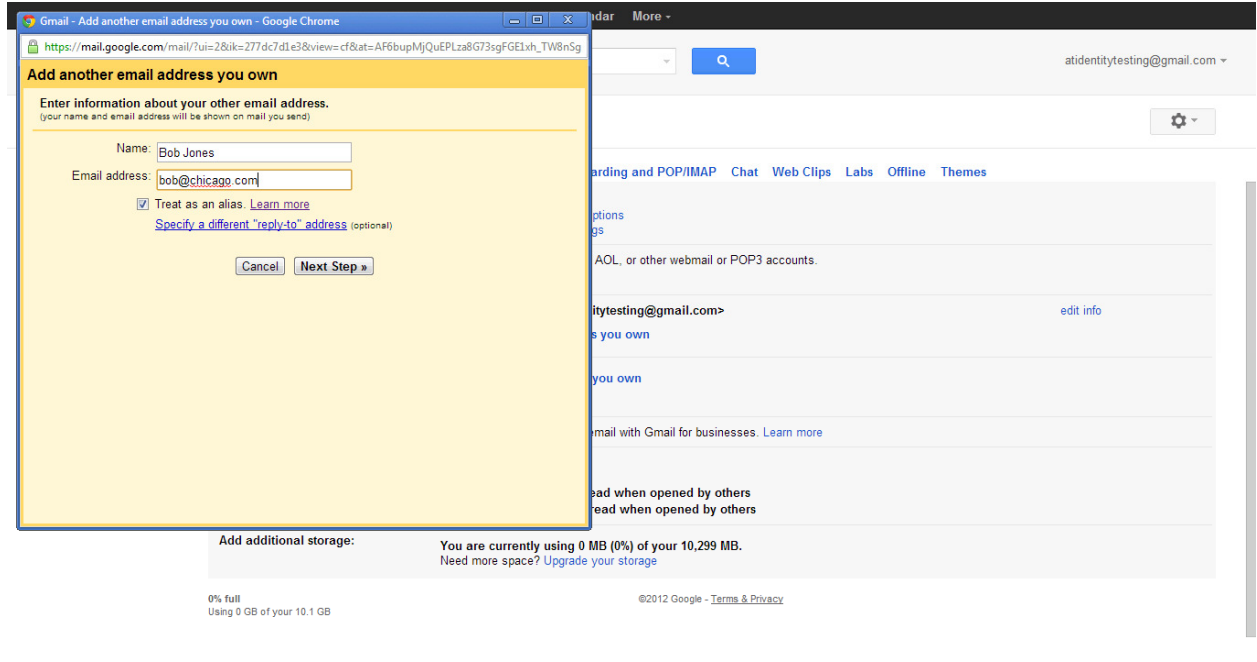

 $\blacksquare$ 

- 5. After you have filled out these three fields, you have two options
	- a. "Send through Gmail (easier to set up)" but when sending emails your address will appear as "<yourname@gmail.com> on behalf of <yourname@chicago.com>".
	- b. "Send through chicago.com SMTP servers". This will allow you to send emails as "yourname@chicago.com" using the Gmail SMTP server. For the field SMTP server, type "smtp.gmail.com" and use port "587". For username type your full **Gmail email address and then your Gmail password**. Select "Secured connection using TLS (recommended)".\*

\*See problem troubleshooting for 5b

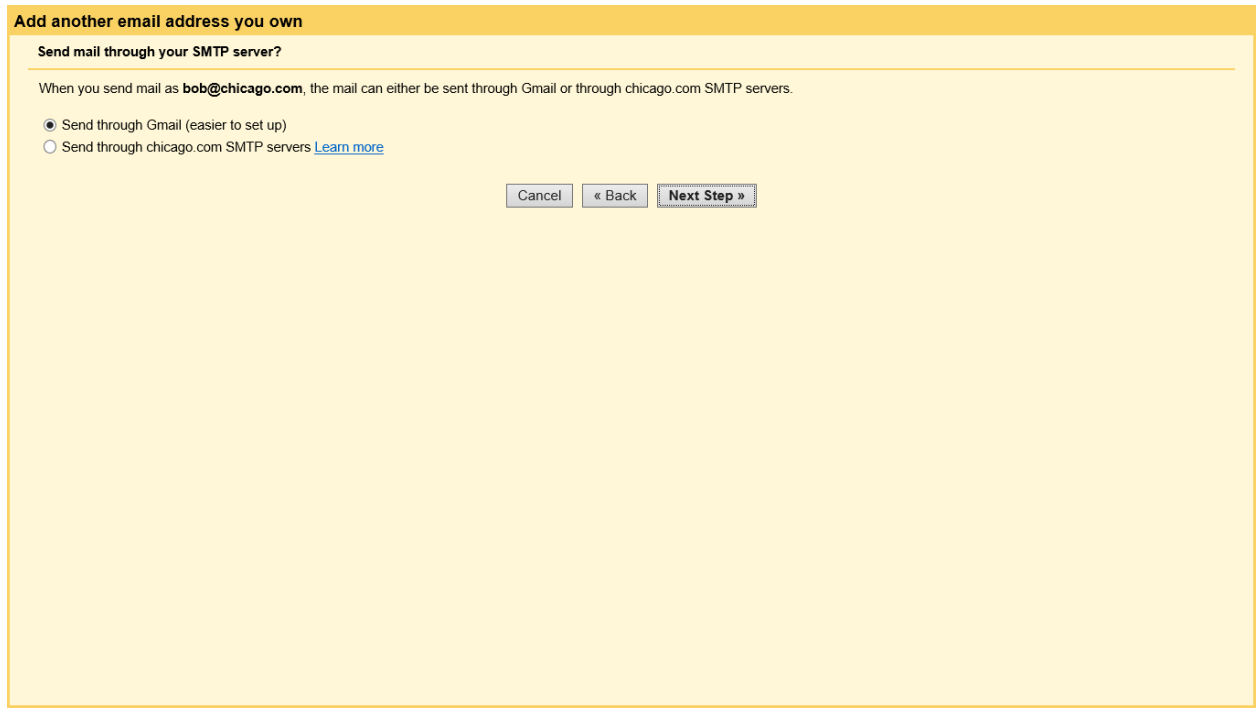

6. Click Next Step and then "Send Verification" link. Since your new @Chicago.com email is pointing to your Gmail, your verification email will show up in your Gmail account shortly.

7. Open the verification email and click on the verification link.

8. Congratulations, you have now successfully connected your new @Chicago.com email account with your Gmail. You can now send and reply to emails using your new @Chicago.com email address.

#### Troubleshooting (5b)

Problem 1: When inputting Username information, Gmail sometimes adds characters to the local part of your Gmail address by default, this is irrelevant, since your username should be your full Gmail address.

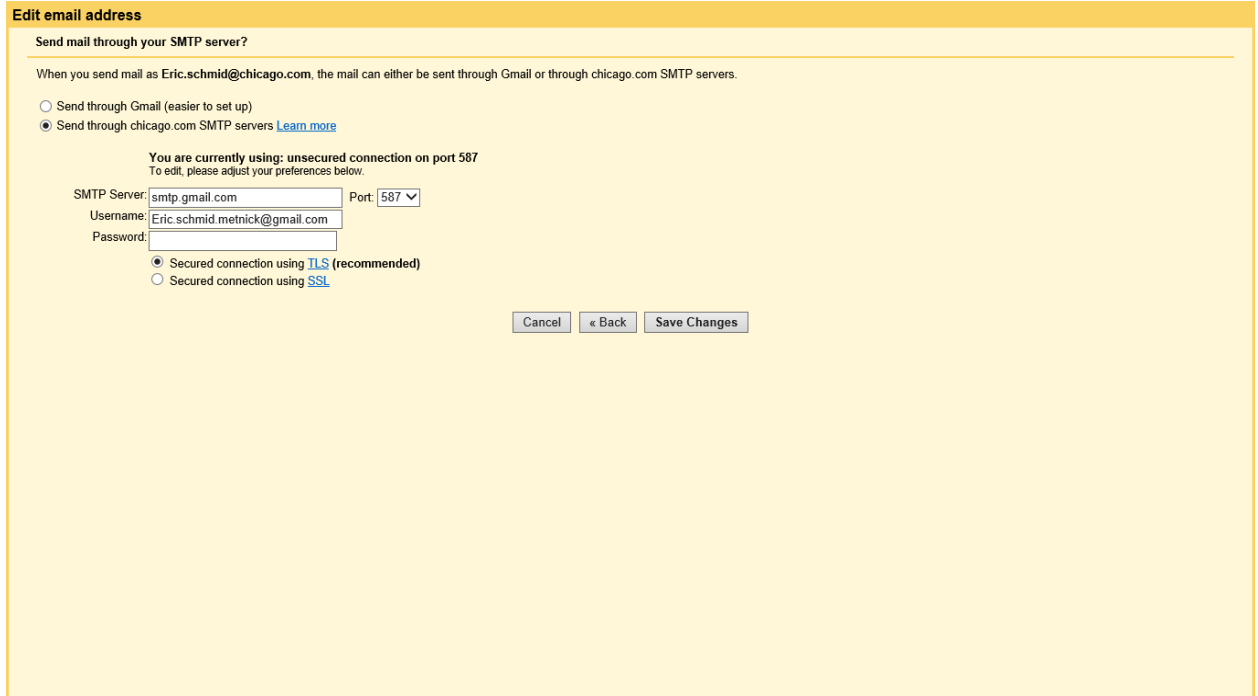

Problem 2: Another common error is that Gmail will block your Gmail from acting as the SMTP server.

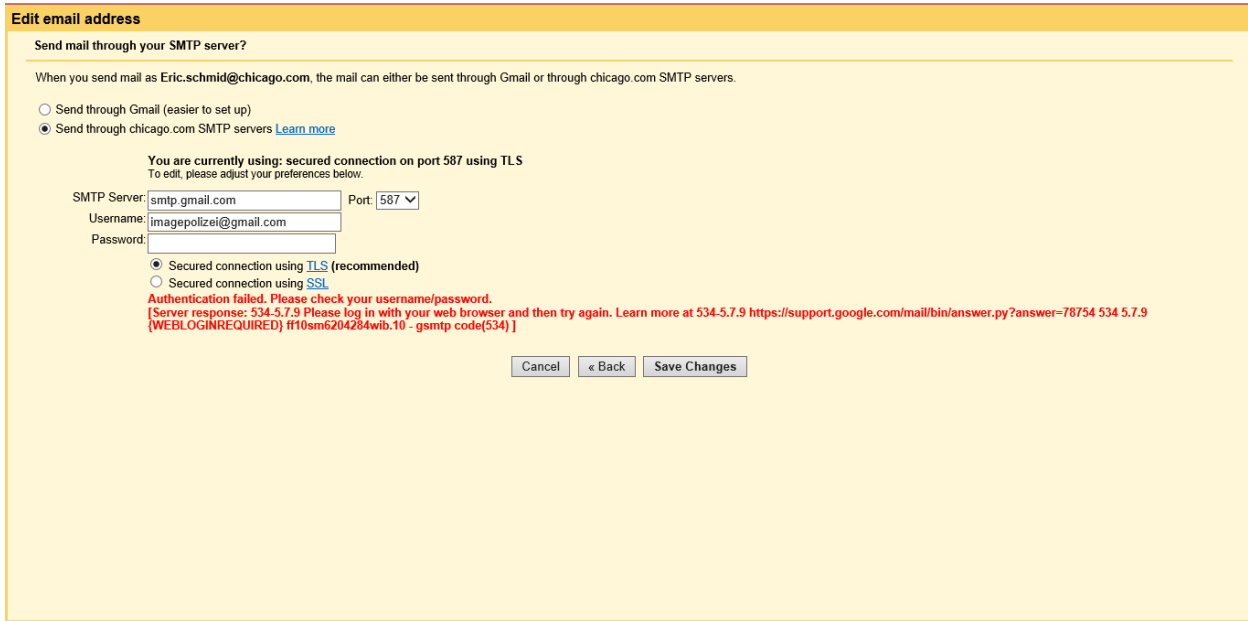

In order to correct this error, there should be a red bar, "Warning: Google prevented a suspicious attempt to sign in to your account. Was it you?" Click "Was it you?" to follow through the walk-through.

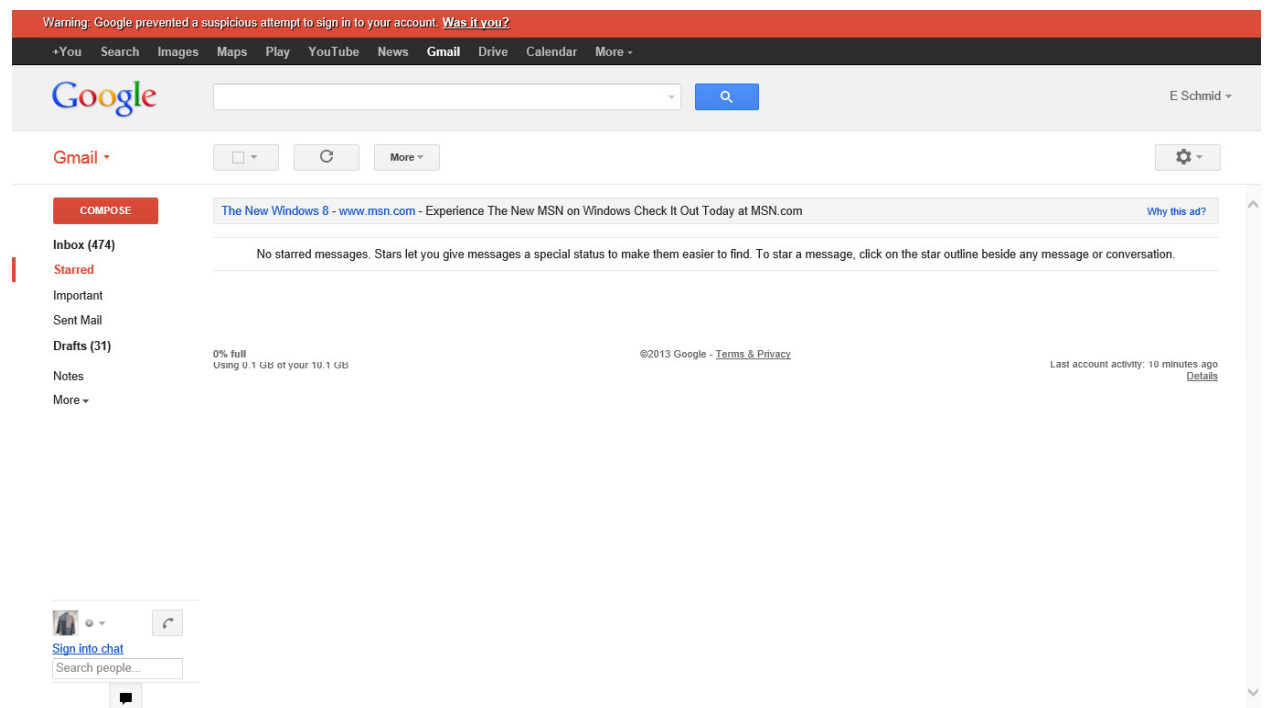

On the next page, click on "Yes" to the question "Do you recognize all of the above activity?"

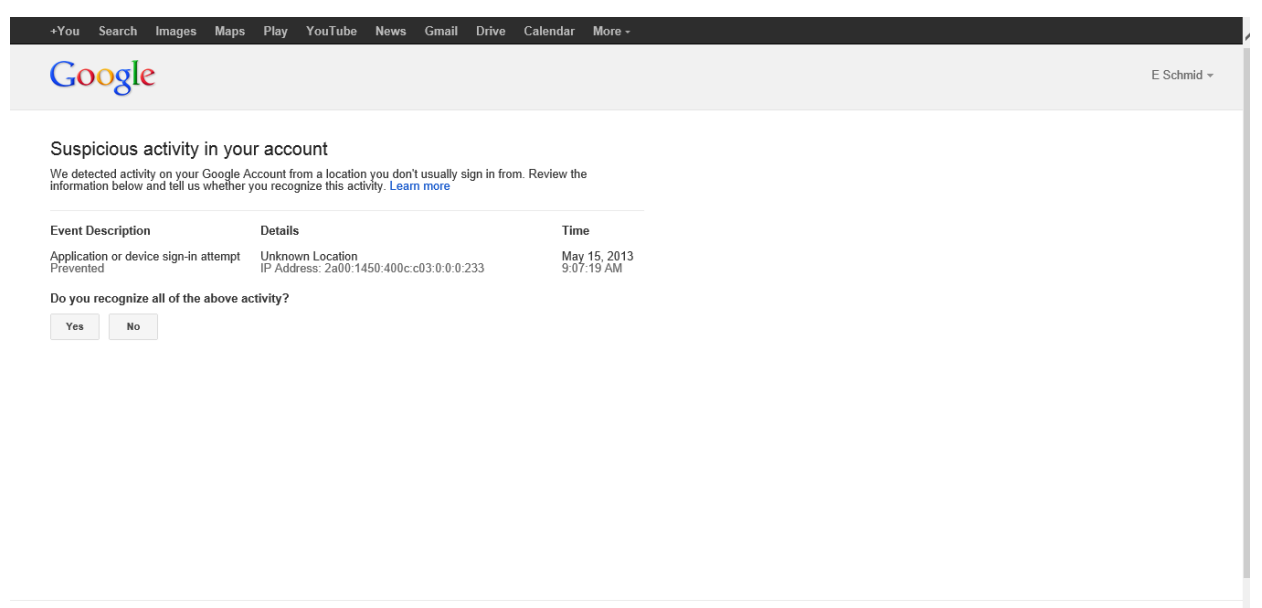

## Proceed to click "Yes – Continue" to the question "Allow a new application to access your account?"

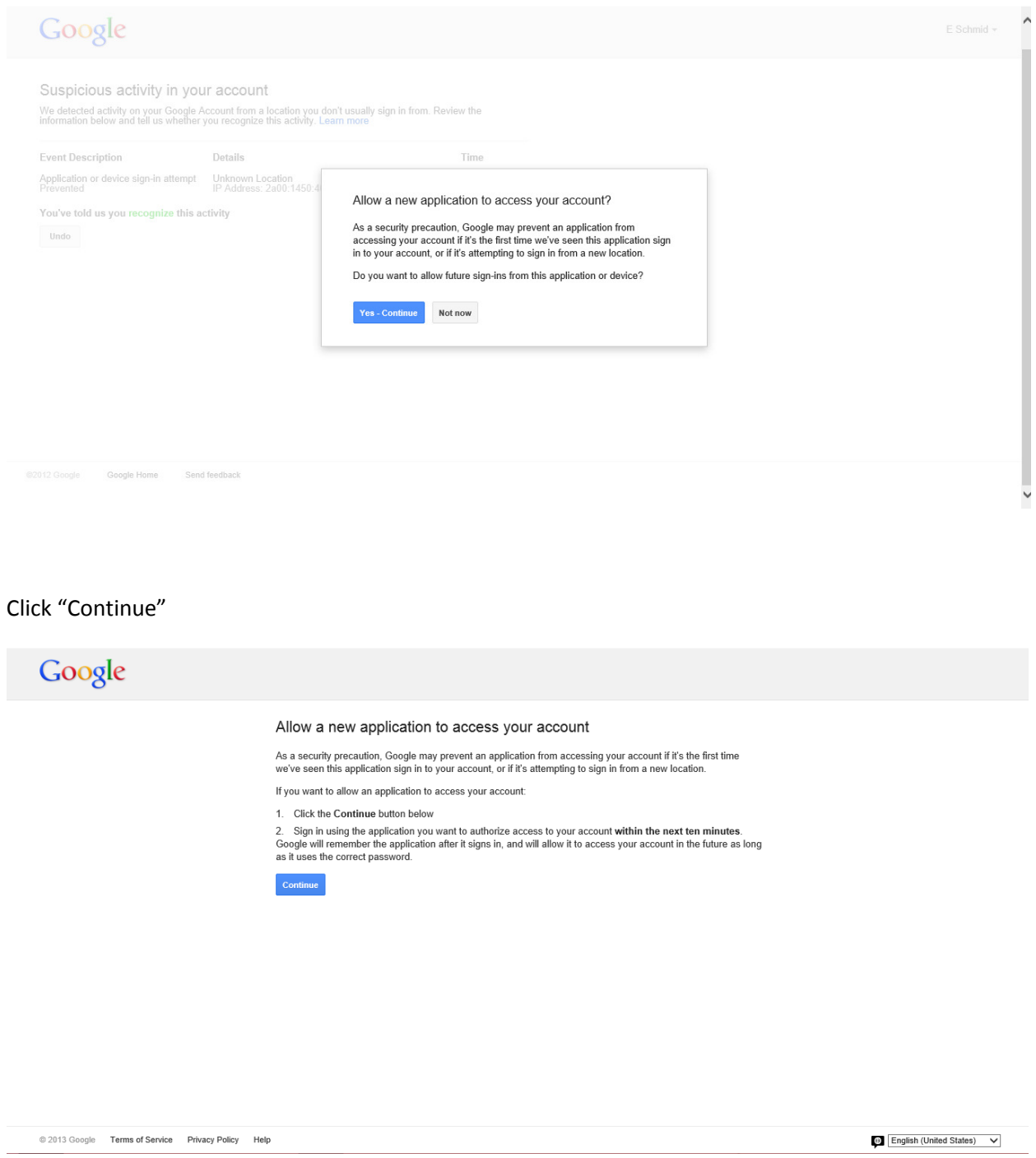

You should now be able to repeat Steps 5-8 without the error after signing in and out of your Gmail account.

# Google

#### Next step

Sign in using the application you want to authorize access to your account within the next ten minutes. Google<br>will remember the application after it signs in, and will allow it to access your account in the future as long

@ 2013 Google Terms of Service Privacy Policy Help

English (United States) V